## Anleitung zur Installation von 12Tennis für mobile Endgeräte

1. Im App Store (bei iPhones) oder im Play Store (bei Handys mit Android als Betriebssystem) in der Suche 12Tennis eingeben, die App auswählen und auf Laden/Installieren drücken.

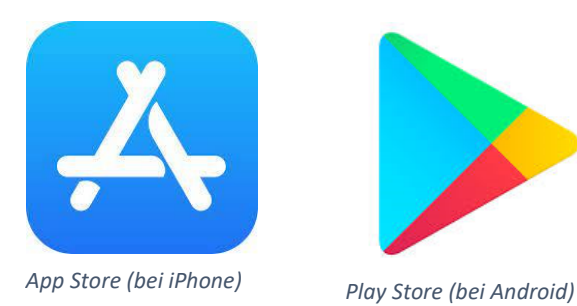

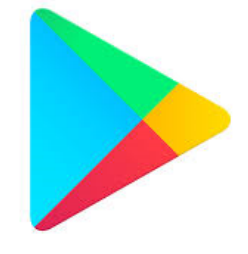

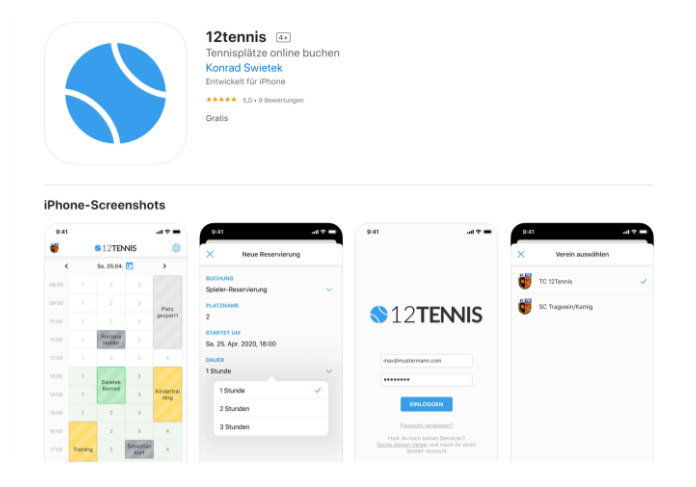

2. Die App öffnen, auf "Suche deinen Verein" drücken,

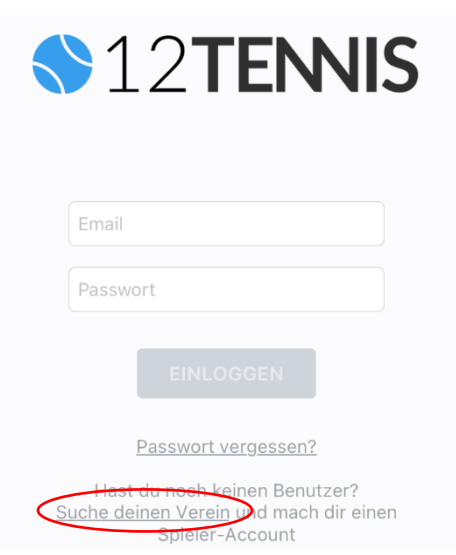

3. Im Suchfeld TC Kefermarkt eingeben und auf den fett markierten Vorschlag drücken

## Verein beitreten

Gib mindestens 4 Zeichen ein um nach Deinem Verein zu suchen. Wähle den gewünschten Verein im Suchergebnis aus, um dem Verein beizutreten.

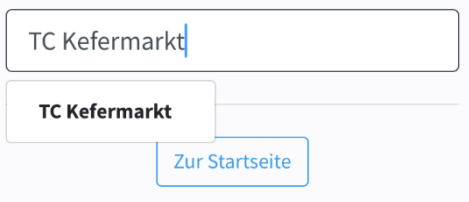

## 4. Auf "Registrieren" tippen

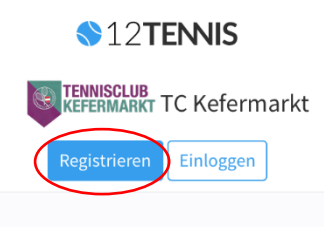

Trete TC Kefermarkt als Mitglied bei, um Plätze online reservieren zu können.

Nach der Bestätigung deiner Mitgliedschaftsanfrage bekommst du vollen Zugang zu den Spielplänen und der Reservierungs-Funktion. Wir informieren dich via Email, wenn es soweit ist.

TC Kefermarkt beitreten

Sportliche Grüße!

5. Die jeweiligen Daten eingeben (bitte alles ausfüllen, damit in Fällen der Platzsperre die Spieler automatisch erreicht werden können über das Telefon!), die AGBs akzeptieren (durch tippen auf das graue Quadrat), der Newsletter ist nicht verpflichtend, ist auch kein TC-Kefermarkt Newsletter. Abschließend auf "Registrieren" drücken. Achtung: Passwort muss 8 Stellen haben!

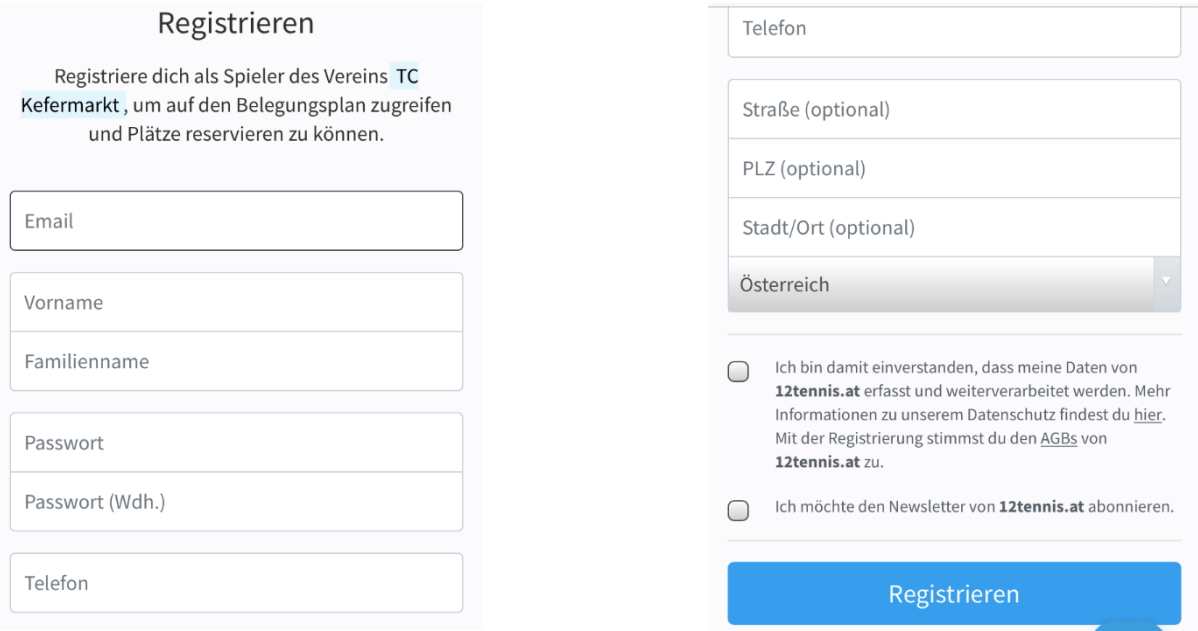

6. Du erhältst ein E-Mail, in welchem Registrierung zu bestätigen ist (durch drücken auf den Link)

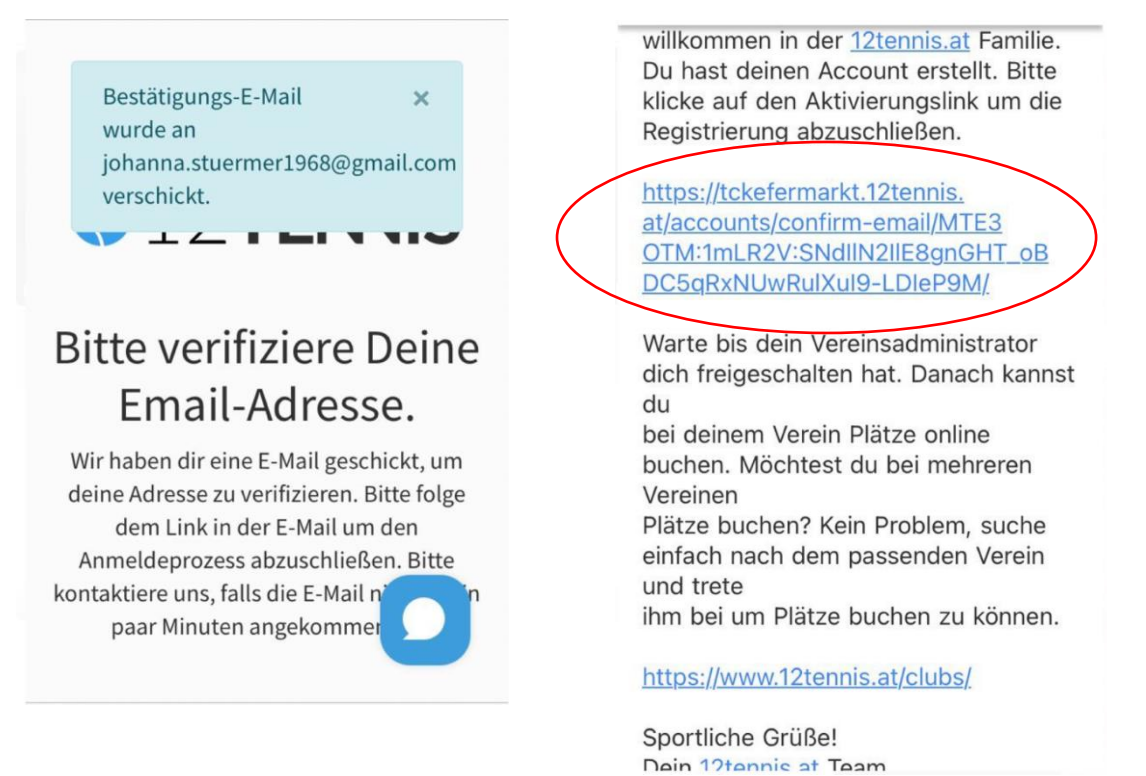

7. Durch drücken auf den Link gelangt man wieder zu 12Tennis, wo nun nachfolgendes stehen muss. Hier drückt man auf "TC Kefermarkt beitreten".

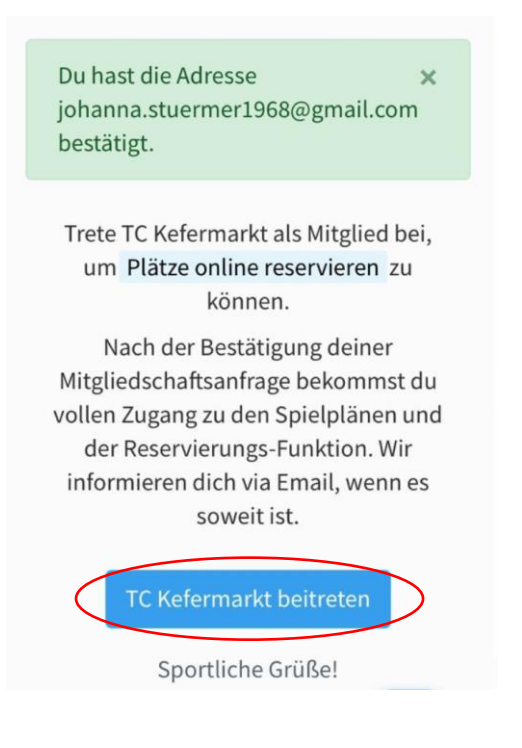

8. Nun sind die zuvor eingegebenen Benutzerdaten einzugeben.

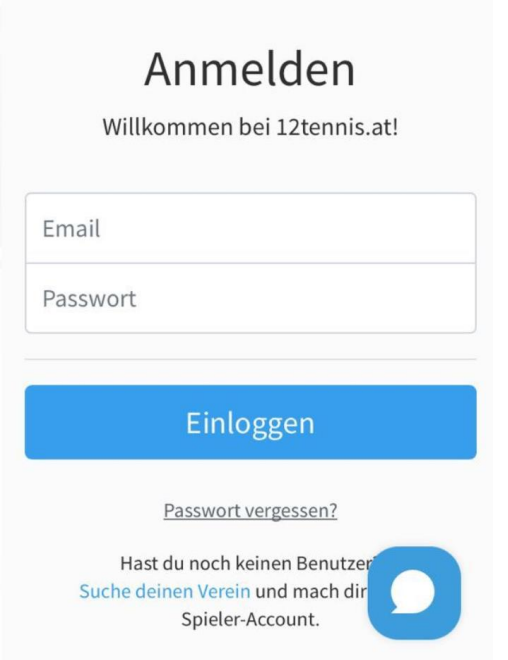

9. Nun als eingeloggter Benutzer nochmals auf "TC Kefermarkt beitreten" drücken.

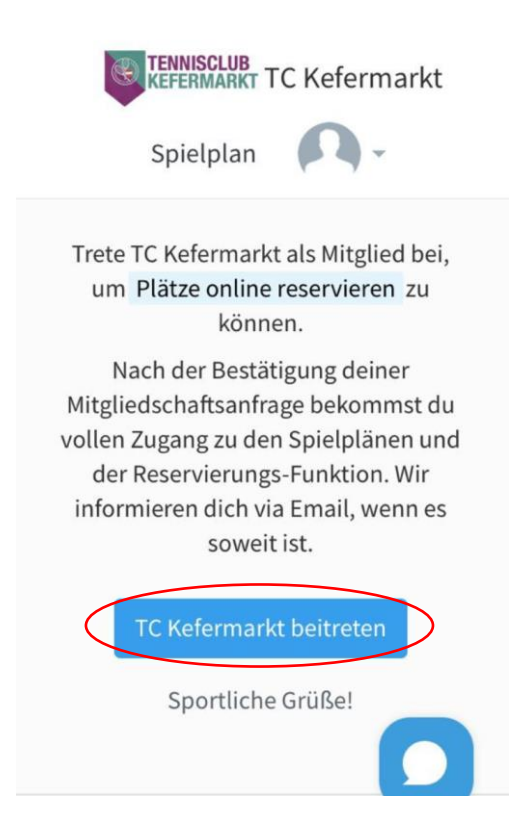

10. Abschließend sollte es wie folgt aussehen. Danach wirst du vom Administrator bestätigt und zur Reservierung zugelassen.

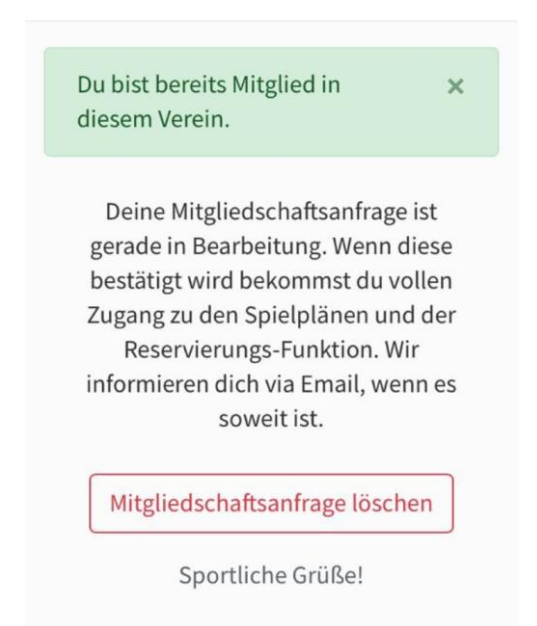

## Anleitung zur Reservierung über den PC

1. Im Browser (z.B.: Google Chrome) in der Suche **tckefermarkt.12tennis.at** eingeben und auf der Website auf "Einloggen" klicken.

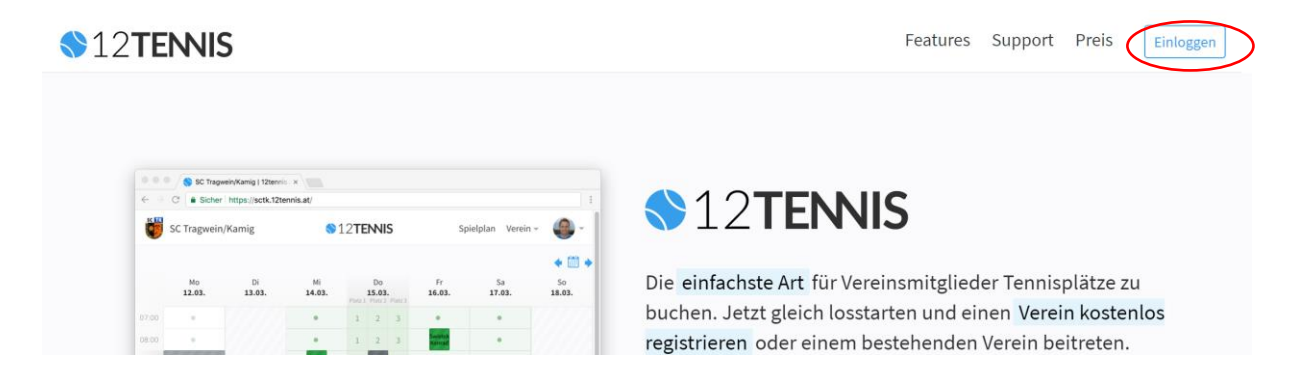

2. Einen Benutzer analog zur Anleitung für mobile Endgeräte erstellen (siehe dazu ab Schritt 2).